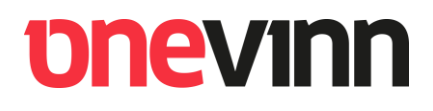

# **Onevinn AB**

**TSCommander** 

**Installation and user's manual** 

### **CONTENTS**

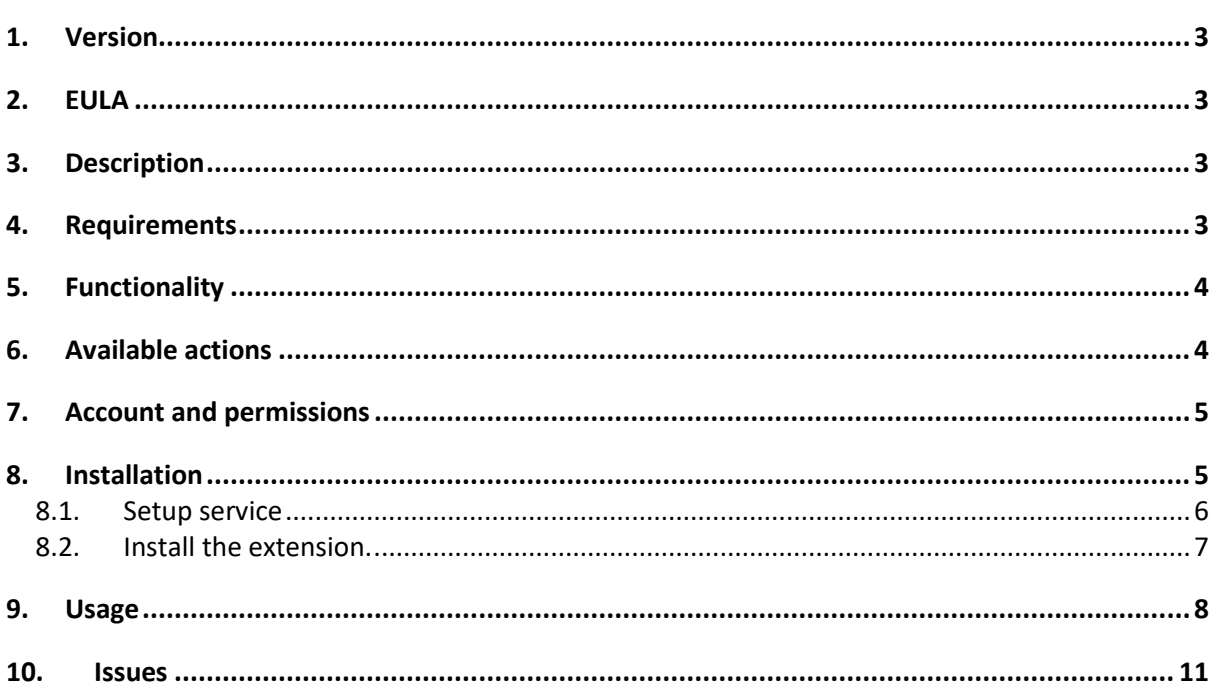

# **pnevinn**

### <span id="page-2-0"></span>**1. VERSION**

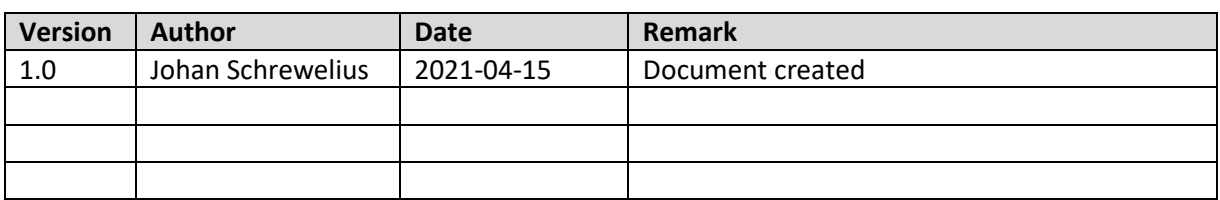

### <span id="page-2-1"></span>**2. EULA**

<https://www.onevinn.com/eula>

### <span id="page-2-2"></span>**3. DESCRIPTION**

Onevinn TSCommander adds the possibility to run server-side commands from a running MEMCM Task sequence. It consists of two parts, an extension to the Task sequence editor in the MEMCM console and a Windows service. The service must be installed on the Site-server (PSS), the extension should be installed on any (all) computers running the MEMCM console.

TSCommander supports Cloud management gateway (CMG) or any externally published MP and adds the most common tasks, traditionally performed by scripts or webservices, as a custom Task sequence step. For example, adding or removing the computer to a Collection or AD group or moving between OUs. Custom scripts are also possible.

The solution is not new, an earlier version was available on Technet Gallery (RIP), as part of the <<SCCM Extensions>> package. It has, however, overgone a significant facelift, etw-logging has been added, Framework lifted to 4.7.2 and more.

### <span id="page-2-3"></span>**4. REQUIREMENTS**

• **DotNet Framework 4.7.2**

### <span id="page-3-0"></span>**5. FUNCTIONALITY**

When a MEMCM Task sequence runs there is sent a steady stream of status messages to the site. These messages are posted through a Management Point, processed on site server, and finally written to the site Database. By injecting a custom message in this stream and sniff the database for it we can transfer or perhaps more adequately << order>> a certain action to be performed server side.

- 1. A Run server command step is executed in the TS.
- 2. A custom message containing the << order>> is posted on the status message queue.
- 3. MEMCM transfers the message to the site DB.
- 4. The Onevinn TSCommand Service catch the message and performs the << order>>.

### <span id="page-3-1"></span>**6. AVAILABLE ACTIONS**

The following <<Actions>> are available:

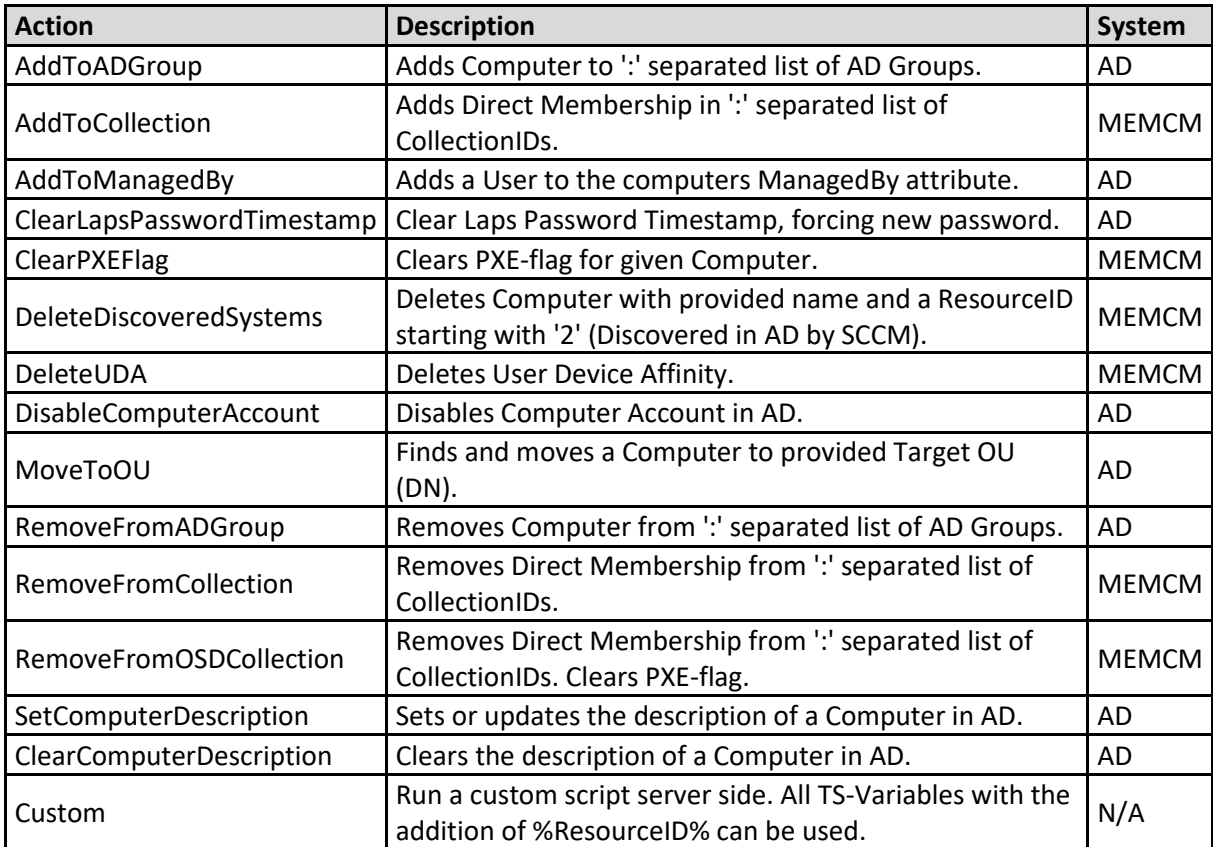

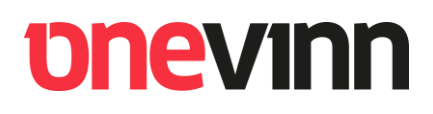

### <span id="page-4-0"></span>**7. ACCOUNT AND PERMISSIONS**

The Onevinn TSCommand service is run under a service account, it can perform action on AD object and on devices in MEMCM. It is also requiring select permissions on a View in the site Database (CM\_xxx), << v\_StatMsgWithInsStrings >>.

This manual will not describe how to create a custom RBAC role in MEMCM or how to delegate permissions in Active Directory.

To cover the requirements, we recommend:

#### **MEMCM**:

Role <<**Operations Administrator**>>, **all Scopes**.

#### **Database**:

Make the account a member of the local user group <<**ConfigMgr\_DViewAccess**>>, this group resides on the DB server, so if you are using a remote SQL, that is where to look.

#### **Active Directory:**

This completely depends on which Actions you wish to be able to perform from the Task sequence. If you for example intend to use the action <<MoveToOU>> you will have to allow the service account to perform the move. Same rule applies to all other available AD actions, the service account must be allowed to perform the action. As always, it is recommended to keep all permissions at a minimum level.

#### <span id="page-4-1"></span>**8. INSTALLATION**

The setup is divided in **two installers**.

The Windows service:

**"OnevinnTSCommandExecuter <version>.msi"**

The Console / TS Editor extension:

**"OnevinnRunServerCmd <version>.msi"**

#### <span id="page-5-0"></span>**8.1. Setup service**

*Before installing the service make sure you have performed the necessary role assignment and group membership explained above, otherwise the service will not be able to start and the installation fail.*

- 1. Double click the msi, click Next, accept EULA and click Next again.
- 2. On the setting page fill in "Script Folder", this is the location where the service will expect to find custom scripts called from the Task sequence, and you service account and password.

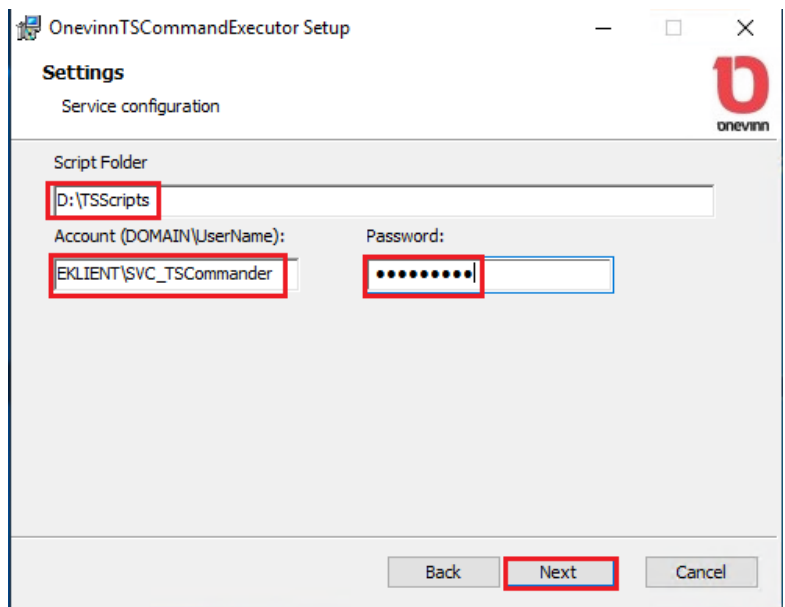

- 3. Proceed by clicking Next, Next, Install and Finish.
- 4. Examen the Eventlog for possible errors.

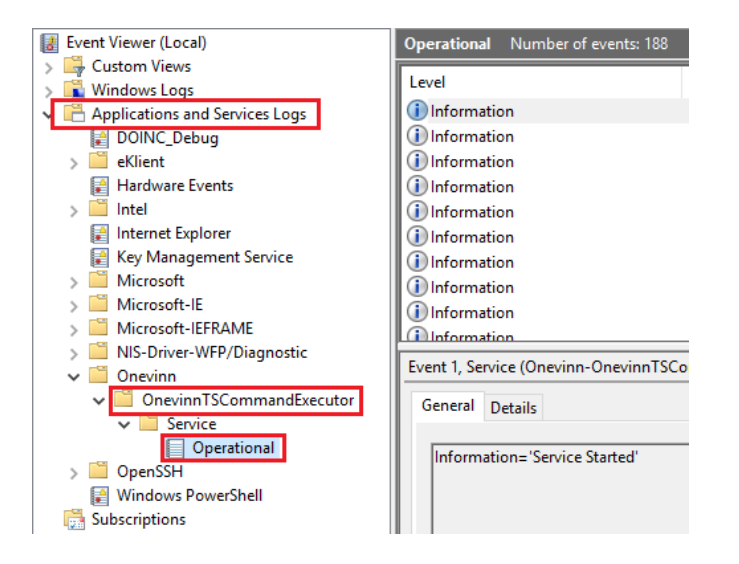

# *<u>DNEVINN</u>*

#### <span id="page-6-0"></span>**8.2. Install the extension.**

The TS Editor extension will have to installed on every computer running the MEMCM console. At locations where you do not require the possibility to view or edit Task sequences it can be skipped.

*Make sure not to have any running instances of the MEMCM console during the installation.*

- 1. Double click the installer (msi) and follow the instructions on screen, no configuration is required.
- 2. Start the MEMCM console and open a Task sequence for editing, a new custom step should now be available:

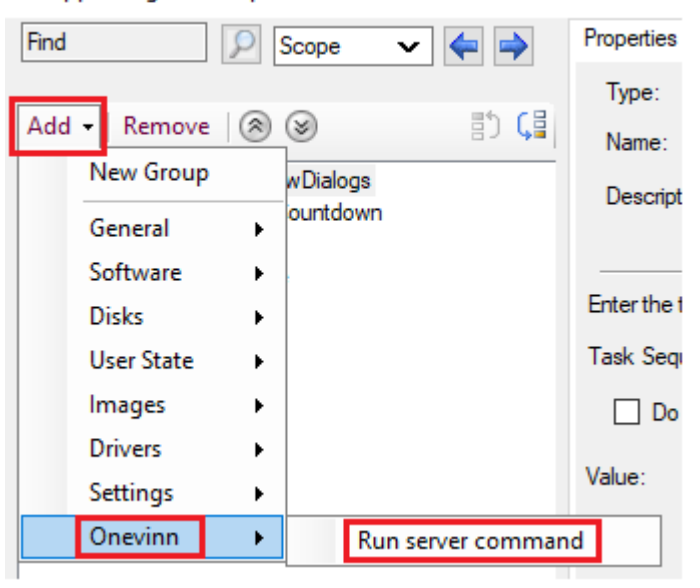

WrapperKing Task Sequence Editor

### <span id="page-7-0"></span>**9. USAGE**

Once a << Run server command>> step has been added to the Task sequence chose which <<Action>> should be performed and provide the necessary argument for it.

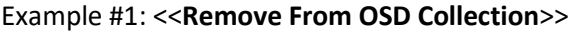

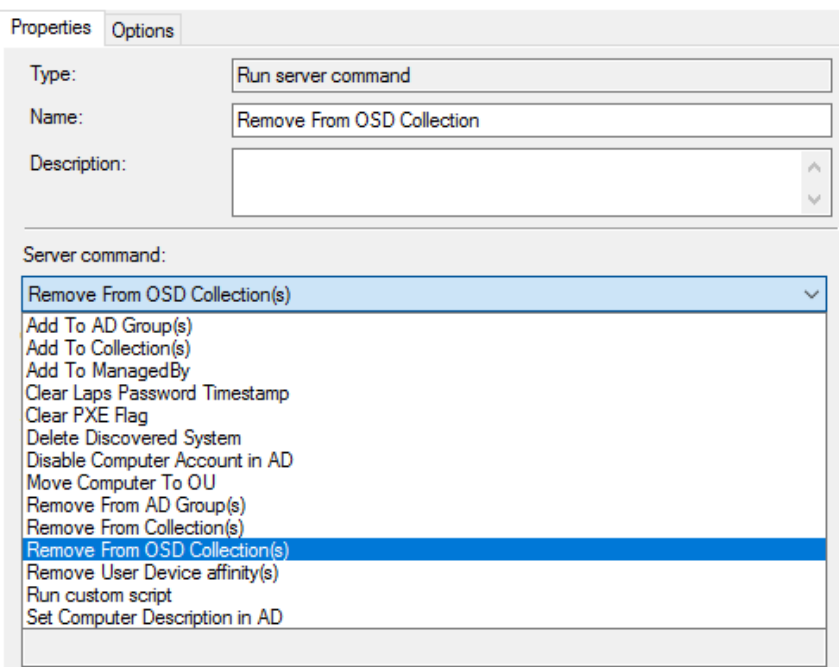

The "Note" box will provide basic help regarding necessary argument(s), in this case we need to fill in one or more CollectionIDs. If more than one, separate by colon.

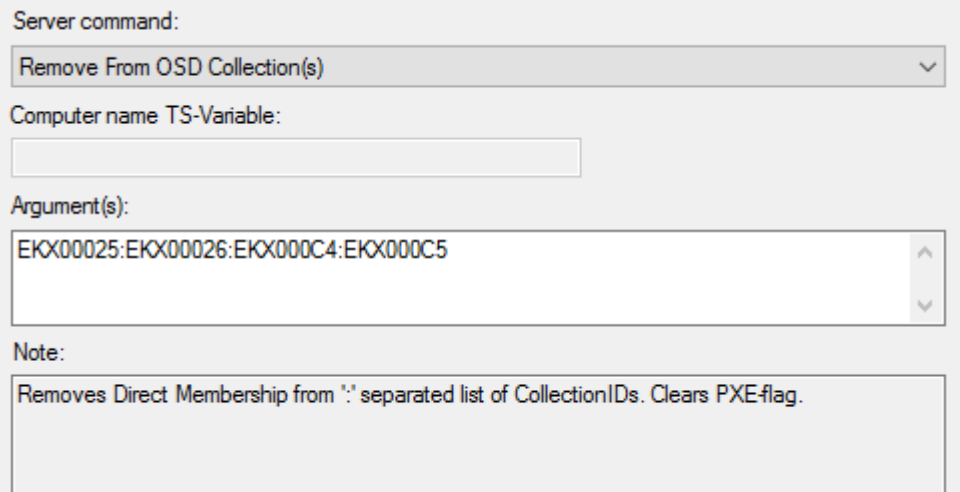

#### Example #2: <<**ADD To AD Group(s)**>>

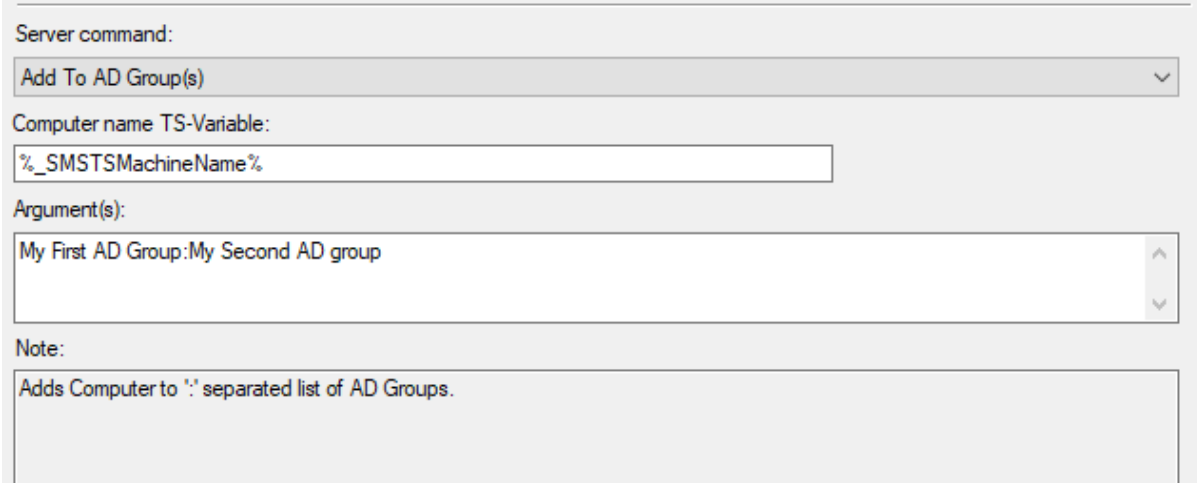

#### Example #3: <<**Move Computer To OU**>>

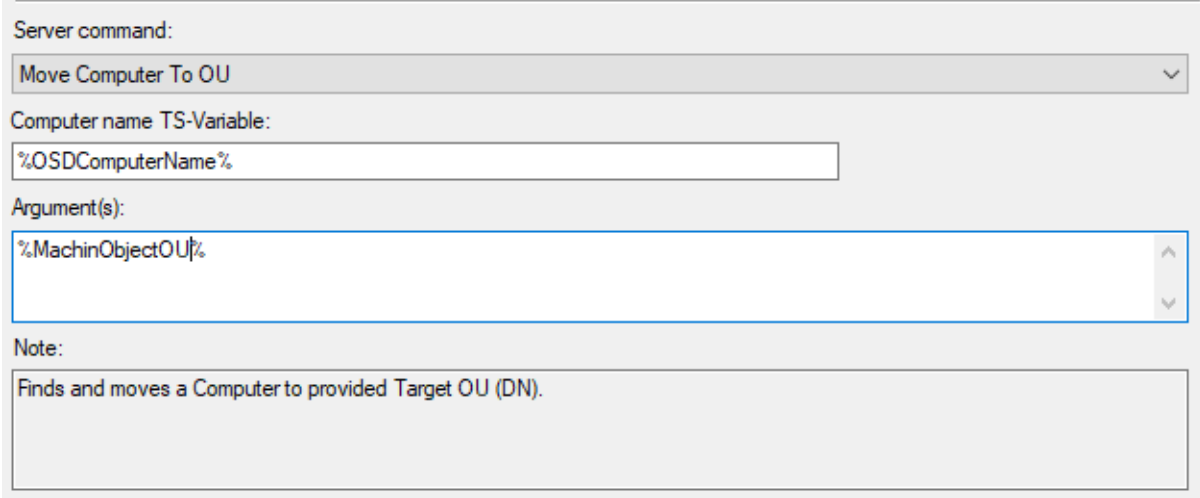

In this case the distinguishedName of the OU has been stored in a TS variable, one could equally well put in the actual DN: "OU=Desktops,OU=Clients,OU=eKlient,DC=eklient,DC=lab"

Example #2 and #3 uses different computer name variables to illustrate the possibilities, use what is relevant in you environment.

Example #4: <<**Run custom script**>>

In the event the built-in commands are not enough it's possible to run **custom scripts**.

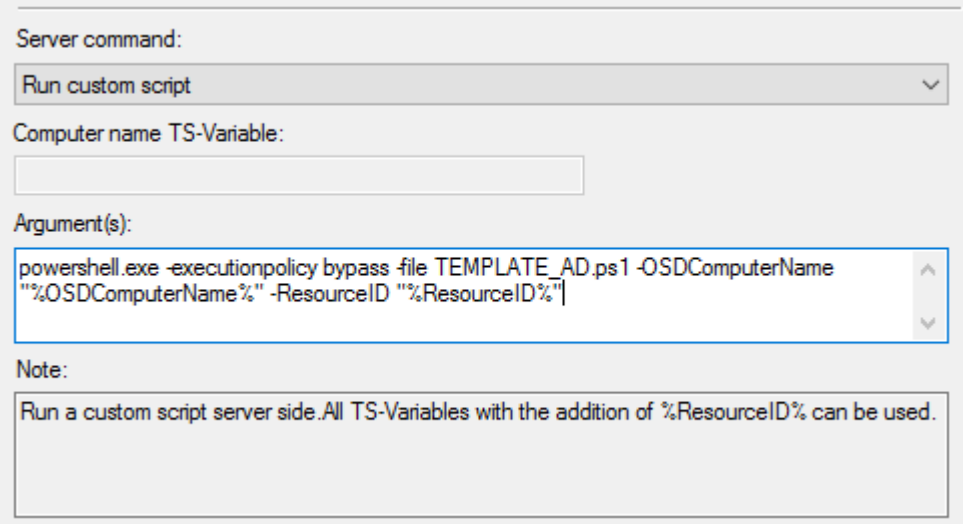

In this case a script called "TEMPLATE\_AD.ps1" is run with parameters -OSDComputerName and - ResourceID.

Any script in the "**Scipts Folder**" can be invoked the same way.

The service account used for TS Commander will, depending on which functionality is invoked, need matching permissions in AD, MEMCM or any other external system related to the functionality of the script.

## <span id="page-10-0"></span>**10. ISSUES**

None currently.

Keep in mind that this solution, as any other method to achieve the same functionality, is depending on network connectivity, it might a could idea not to position a << Run server command>> step immediately after a restart computer step. You need to test your implementation and usage.